# **Steuerumstellung an Vectron-Kassen mit und ohne Commander Für Gastronomie IM-HAUS-Verzehr**

Ab dem 01.01.2024 müssen **im Haus** verkaufte Lebensmittel wieder mit dem vollen Steuersatz (19%) versteuert werden. Hierzu kann es sein, dass Sie die Steuerzuweisung der Waren an der Kasse ändern müssen (von ermäßigt (7%) auf voll (19%)).

### **Steuerzuweisung für Warenguppen**

In der Regel beziehen Artikel Ihre Steuerzuweisung aus der Warengruppe, in die sie angebunden sind.

Gehen Sie in die Kassenprogrammierung (siehe **Anhang 1**) und dann in den Punkt **Artikel etc.** und weiter in den Punkt **Warengruppen**.

Dort finden Sie je Warengruppe unter den Punkt **Steuer Nr. 1** die zugewiesene Steuer. Dort steht zum Beispiel 1, 2 oder 3 etc. Welche Steuer sich genau hinter 1 oder 2 verbirgt, sehen Sie im Commander direkt hinter der Zahl.

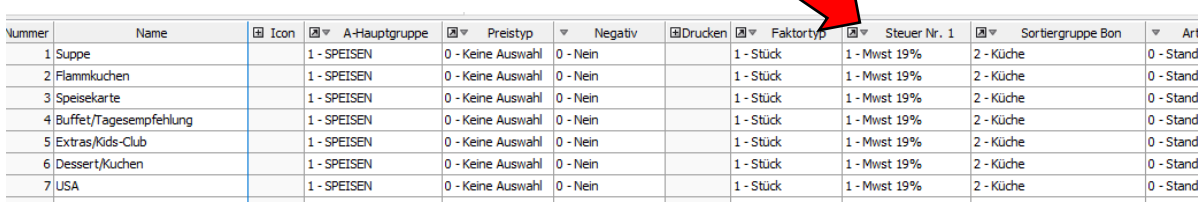

*Abbildung 1 Ansicht Commander*

Wenn Sie direkt über die Kasse programmieren, können Sie einfach das jeweilige Feld antippen und es geht ein Auswahlfenster für diesen Punkt auf, der Ihnen anzeigt, welcher Steuersatz sich hinter der Zahl 1 oder 2 verbirgt.

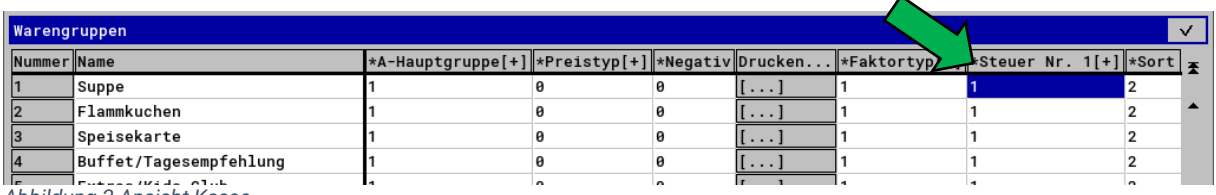

*Abbildung 2 Ansicht Kasse*

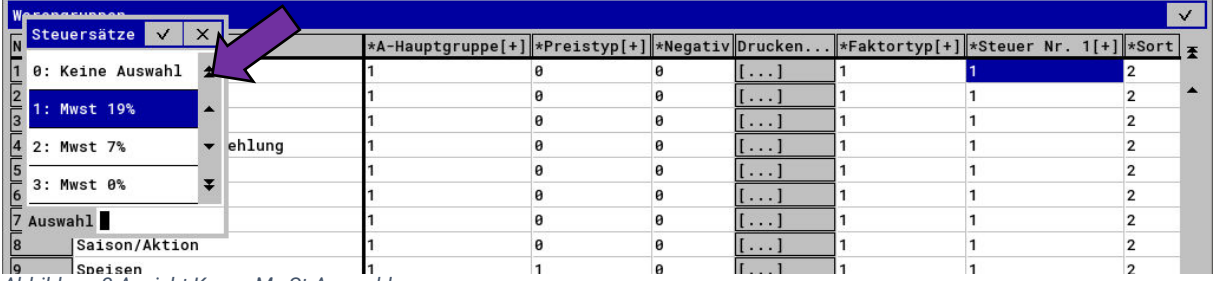

*Abbildung 3 Ansicht Kasse MwSt-Auswahl*

### **Wichtig: Steuerzuweisung für Artikel**

Wichtig: Manchmal beziehen die Artikel die Steuer nicht aus den Warengruppen. Bitte überprüfen Sie das in der Programmierung.

Hierzu gehen Sie in die Kassenprogrammierung und den Punkt **Artikel etc**. und dann in **Artikel**. Schauen Sie nach, ob Sie in der Artikeltabelle eine Überschrift namens **Prog. aus WG** haben.

Wenn Sie diesen Punkt *NICHT* sehen, dann beziehen alle Artikel ihre Steuerzuweisung aus der Warengruppe und Sie müssen nichts weiter unternehmen**. Sie sind fertig**.

Wenn Sie diesen Punkt allerdings in der Liste haben, müssen Sie ggf. auch einzelne Artikel noch steuerlich umstellen. Steht bei einem Artikel **Prog. Aus WG** auf 1 (1 = ja), dann übernimmt dieser Artikel seine Steuerzuweisung aus der Warengruppe und ist fertig eingestellt.

Steht ein Artikel allerdings auf 0 (0 = nein), dann müssen Sie überprüfen, welche Steuer dieser Artikel hat.

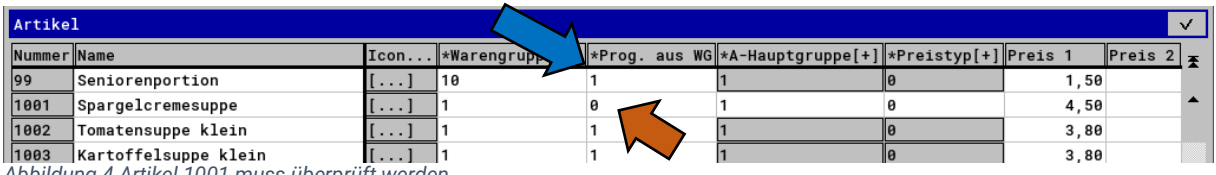

*Abbildung 4 Artikel 1001 muss überprüft werden*

Um zu überprüfen, welche Steuer diesem Artikel zugewiesen ist, gehen Sie in der Tabelle weiter nach rechts, bis Sie die Feldüberschrift **Steuer Nr. 1** sehen.

Dort steht zum Beispiel 1, 2 oder 3 etc. Welche Steuer sich genau hinter 1 oder 2 verbirgt, Sehen Sie im Commander direkt hinter der Zahl.

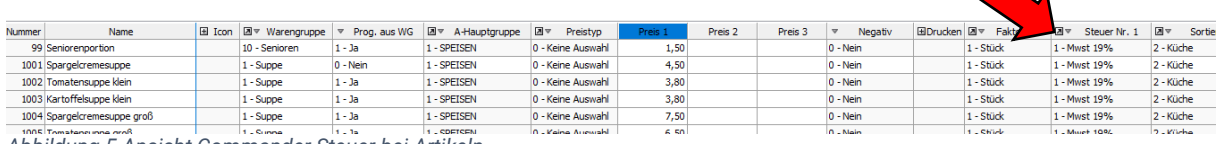

*Abbildung 5 Ansicht Commander Steuer bei Artikeln*

Wenn Sie direkt über die Kasse programmieren, können Sie einfach das jeweilige Feld antippen und es geht ein Auswahlfenster für diesen Punkt auf, der Ihnen anzeigt, welcher Steuersatz sich hinter der Zahl 1 oder 2 verbirgt.

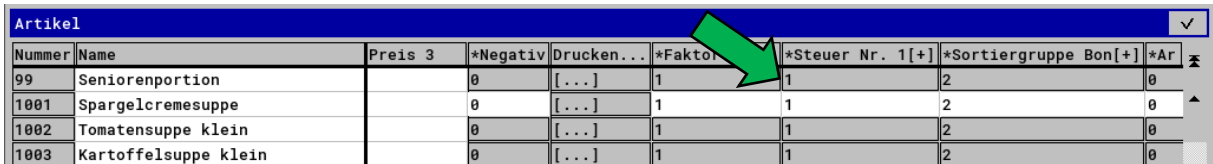

*Abbildung 6 Ansicht Kasse Steuern bei Artikeln*

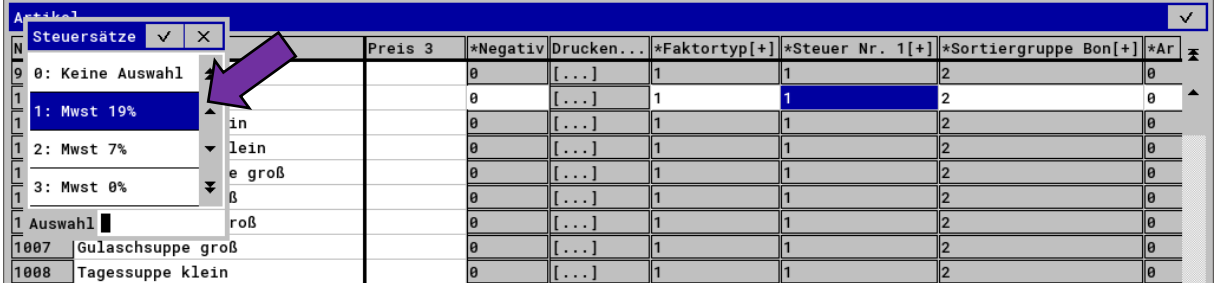

*Abbildung 7 Ansicht Kasse Steuerauswahl Artikel*

Wechseln Sie jeweils auf den passenden Steuersatz. Nicht immer ist Steuer 1 auch 19% und Steuer 2 7%.

Bitte konsultieren Sie Ihren Steuerberater oder eine andere Stelle, die Ihnen genaue Auskunft über die geltenden Steuersätze mitteilen kann.

### **Anhang 1**

## **Wie komme ich an der Kasse in die Kassenprogrammierung?**

Je nach Kassenmodell und der voreingestellten Oberflächen finden Sie die Kassenprogrammierung unter einer der Manager- oder Chef-Funktionen namens: **Programmmodus** oder **Modus**.

Sie benötigen einen Bediener mit Chef-Rechten. Sollten Sie keinen haben, können Sie auch ohne Bediener in die Kassenprogrammierung kommen: Suchen Sie die Taste Modus. Geben Sie **999** ein und drücken dann die Taste **Modus**. Sollten Sie nach einem Passwort gefragt werden, versuchen Sie **1990**, **4711** oder **0815**.

Noch einfacher geht es mit einer USB-Tastatur. Schauen Sie hierzu bei **Anhang 2** nach! Wenn Sie eine USB-Tastatur angeschlossen haben, geben Sie **999** ein und drücken die Taste **F1**. Sollten Sie nach einem Passwort gefragt werden, versuchen Sie **1990**, **4711** oder **0815**. Dann sind Sie in der Kassenprogrammierung und können, wie oben beschrieben die Steuern umstellen.

## **Hier finden Sie die Modus-Taste**:

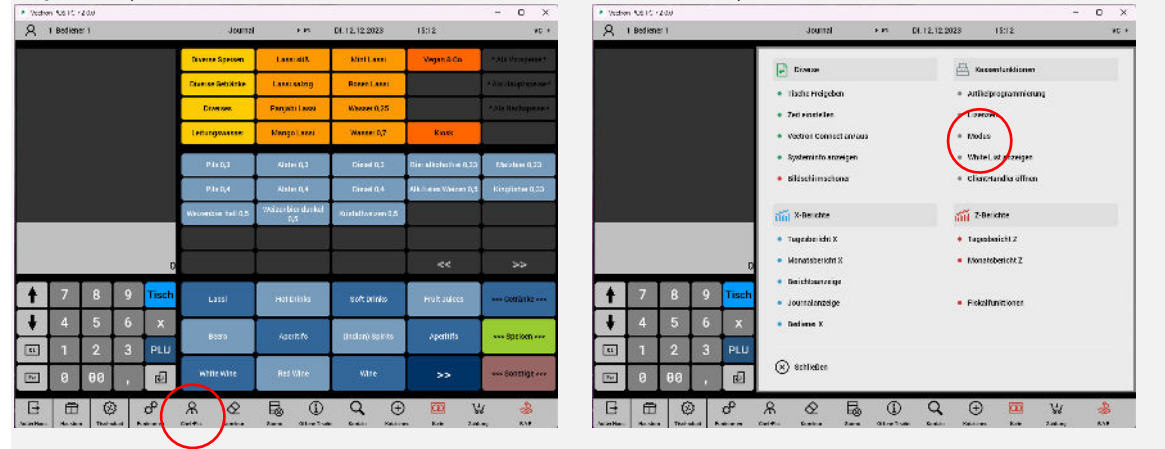

**Layout 1** (POS Touch 15 neu und ähnlich POS Touch 15 Wide)

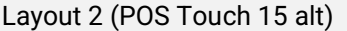

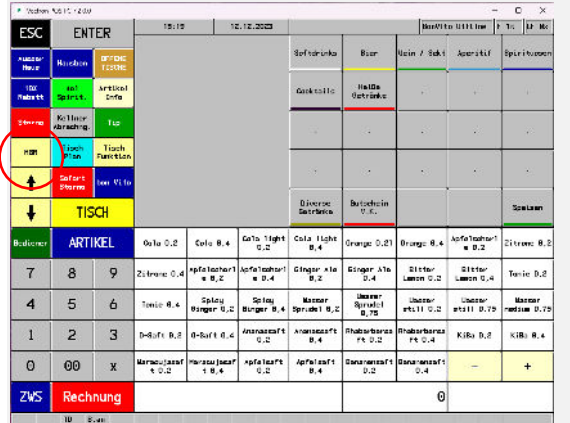

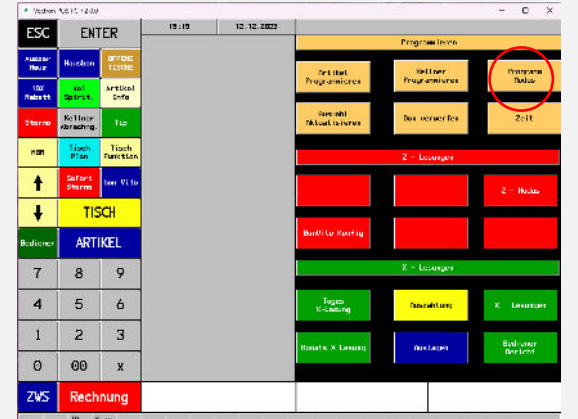

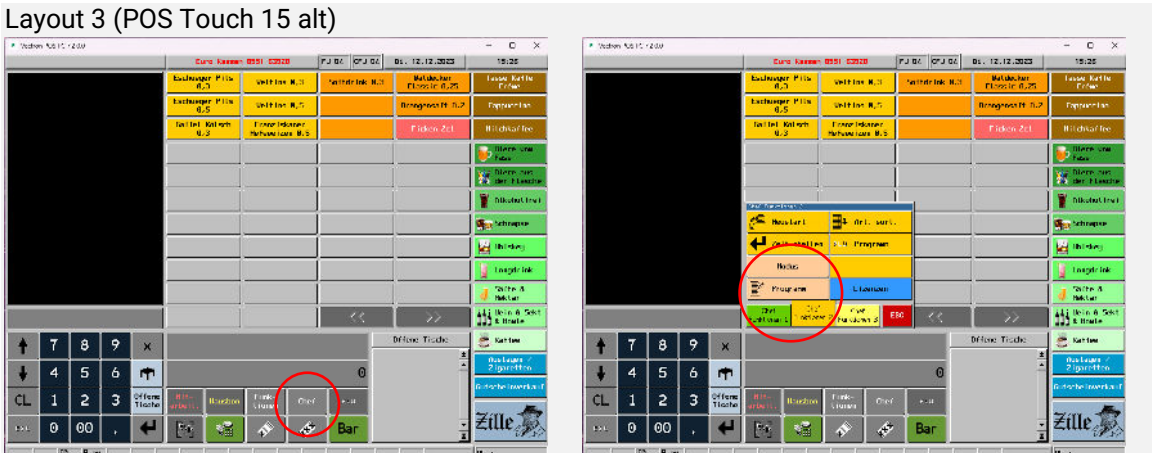

## Layout 4 (POS 7 und POS Touch 15 neu)

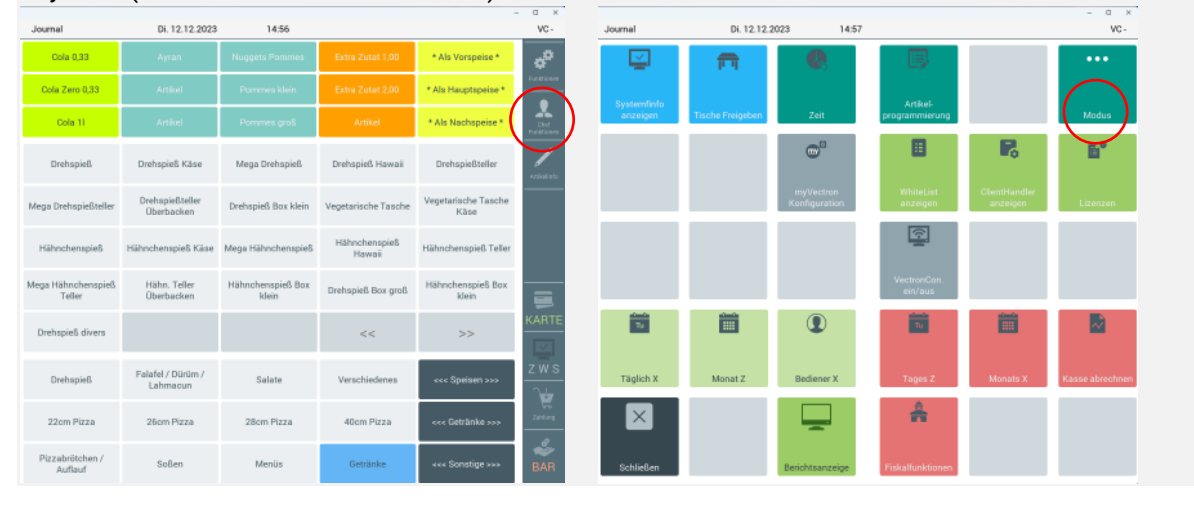

## **Anhang 2**

# **USB-Tastatur anschließen**

Am einfachsten ist es, wenn Sie eine normale, reguläre USB-Tastatur haben, die Sie auch an Ihren PC anschließen könnten. Die Vectron-Kassen haben USB-Anschlüsse, wo Sie eben eine solche Tastatur anschließen können.

Wenn Sie eine USB-Tastatur angeschlossen haben, geben Sie **999** ein und drücken die Taste **F1**. Sollten Sie nach einem Passwort gefragt werden, versuchen Sie **1990**, **4711** oder **0815**. Dann sind Sie in der Kassenprogrammierung und können, wie oben beschrieben die Steuern umstellen.

## **POS Touch 15 Kassen**

Unter dem Kellnerschloss rechts unten

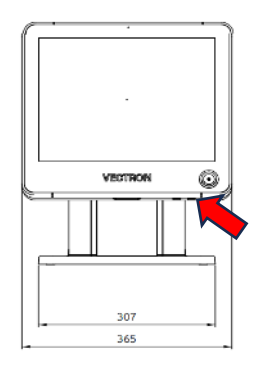

**POS Touch 15 Wide Kassen** Links oben in der Ecke

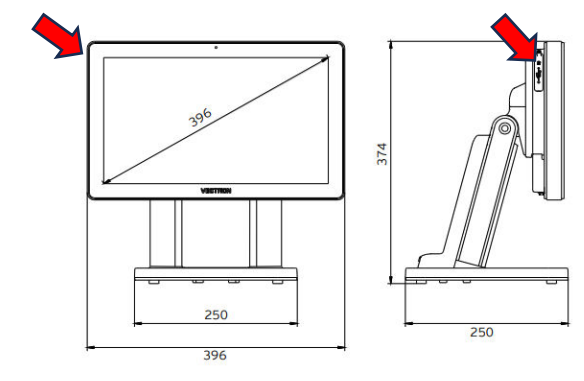

**POS 7 Kassen** Unten, vorne rechts

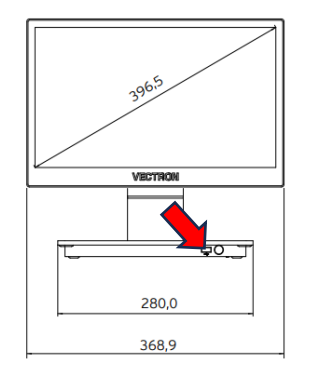

**POS Mini II** Hinten links an der Seite

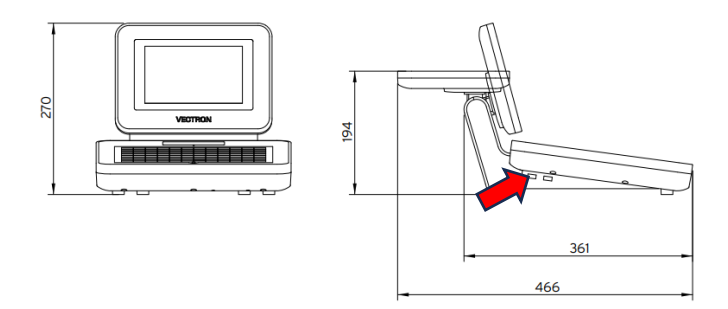